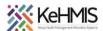

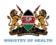

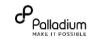

# SOP: KenyaEMR 3.x Facility Dashboard

Last Update: Mar 2024

| TASK:               | Facility Dashboard Walkthrough                                                   |  |
|---------------------|----------------------------------------------------------------------------------|--|
| OBJECTIVE:          | Guide user through KenyaEMR 3.x dashboard                                        |  |
| ACTORS:             | Facility Admin, Facility Special Clinics, Facility OPD Users, Facility IPD Users |  |
| REQUIRED MATERIALS: | Functional KenyaEMR version 18.7.2                                               |  |
|                     |                                                                                  |  |

#### **SUMMARY:**

A health facility dashboard serves as a centralized platform for monitoring and analyzing critical data related to patient care, resource utilization, financial performance, and operational efficiency within a healthcare facility. It aggregates data from multiple sources, such as electronic health records (EHR), billing systems, and administrative databases, to provide a comprehensive view of facility operations.

#### Locations of use:

- i) Facility Admin
- ii) Facility Users with access

The following are key Facility Dashboard views for various actors:

| Facility Admin                                                                                 | Facility Special Clinics                                                                                                    | Facility OPD Users | Facility IPD Users |  |
|------------------------------------------------------------------------------------------------|----------------------------------------------------------------------------------------------------|--------------------|--------------------|--|
| Financial Performance                                                                          | Patient Metrics                                                                                                    |                    |                    |  |
| <ul> <li>Revenue and Expenses: Monitor revenue streams, including</li> </ul>                   | Admissions and Discharges: Track the number of patients admitted to and discharged from the facility over time.                                                                                                    |                    |                    |  |
| waivers, and out-of-pocket payments, as well as expenses such as supplies, and overhead costs. | <ul> <li>Bed Occupancy Rates: Monitor bed utilization rates to optimize resource allocation and capacity management.</li> <li>Average Length of Stay: Analyze the average length of time patients spend in the facility to identify opportunities for efficiency improvements.</li> <li>Clinical Quality Indicators</li> </ul> |                    |                    |  |

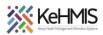

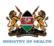

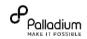

- Profitability Analysis: Analyze profit margins, net income, and return on investment (ROI) to assess the financial health and sustainability of the facility.
- Budget Variance: Compare actual financial performance against budgeted targets to identify discrepancies and areas for cost-saving measures.

### **Operational Efficiency**

- Appointment Wait Times: Track average wait times for appointments and consultations to optimize patient scheduling and reduce waiting times.
- Resource Utilization: Monitor the utilization of medical equipment, facilities, and staff to identify inefficiencies and optimize resource allocation.
- Workflow Bottlenecks: Identify bottlenecks and inefficiencies in clinical workflows and administrative processes to streamline operations and improve productivity.

- Patient Outcomes: Measure clinical outcomes such as mortality rates, readmission rates, and complication rates to assess the quality of care delivered.
- Compliance with Clinical Guidelines: Monitor adherence to evidence-based clinical guidelines and protocols to ensure the delivery of standardized and high-quality care.
- Patient Satisfaction Scores: Track patient satisfaction scores and feedback to gauge patient experience and identify areas for improvement. Dispense to patients/users in case of specific departments.
- Should be aware of stock levels for medications and prescribes medication to the patient.
- Budgeting for stock, tracking expenditures related to stock, and ensuring that financial records align with stock levels and procurement activities

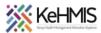

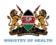

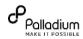

### Part 1: Login into the system

- Enter the correct URL on your browser (i.e <a href="http://server\_IP\_Address:8080/openmrs/spa">http://server\_IP\_Address:8080/openmrs/spa</a>)
- The logging screen will be displayed. Enter the correct username and password in the sequences shown.

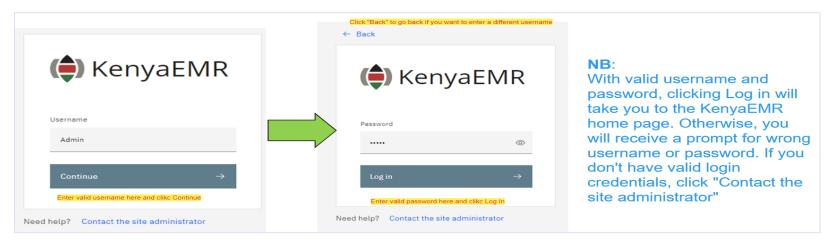

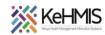

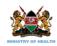

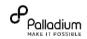

## Part 1: How to Access Facility Dashboards

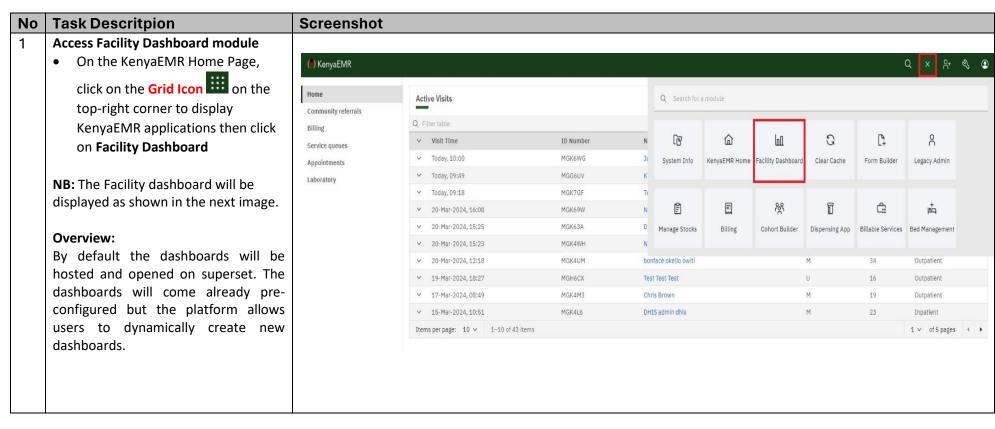

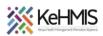

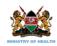

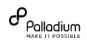

### Login/Register:

- If you are an existing user, use your email address as username and enter the password you had created to login.
- If you are a new user, click on 'Register Now' to create an account. You shall be redirected to the 'Registration form' Fill and save.

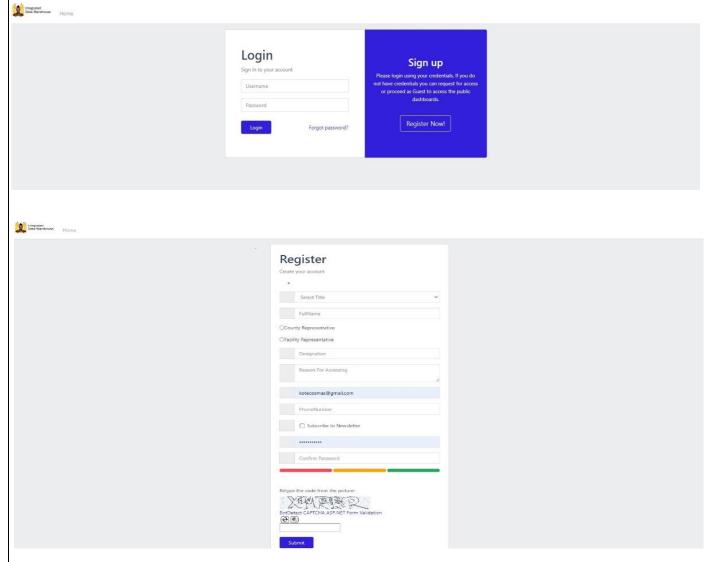

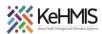

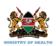

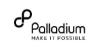

### 1. Navigating the dashboard:

**a.** Click on (1) OPD service – This will open for you all dashboards created for OPD.

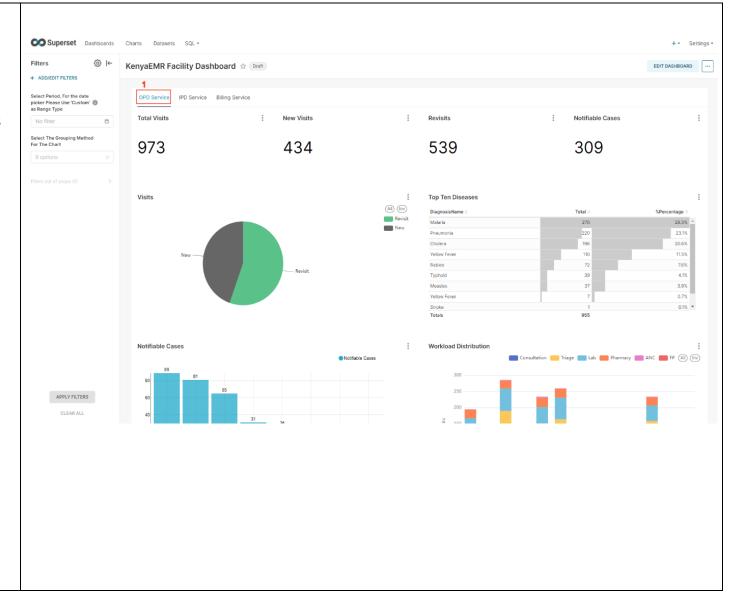

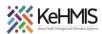

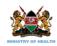

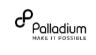

 b. Click on (2) IPD service – This will open for you all dashboards created for IPD.

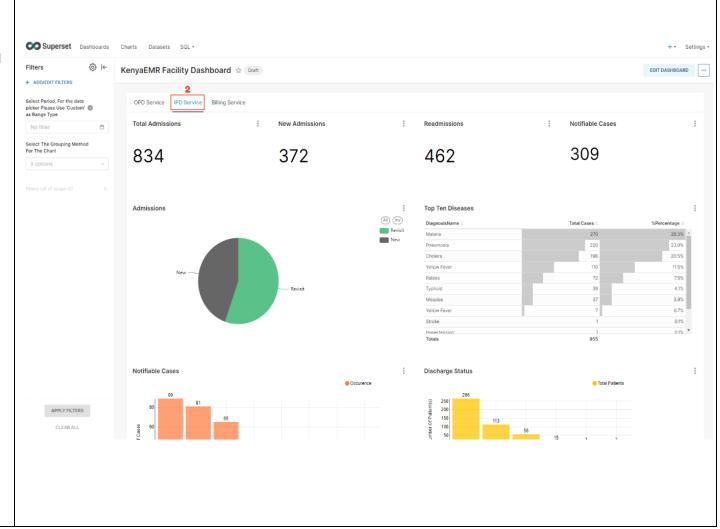

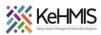

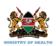

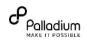

- c. Click on (3) Billing service This will open for you all dashboards created for Billing services.
- d. Click on (4) Add/Edit Filters This will open for you a diaglog box.

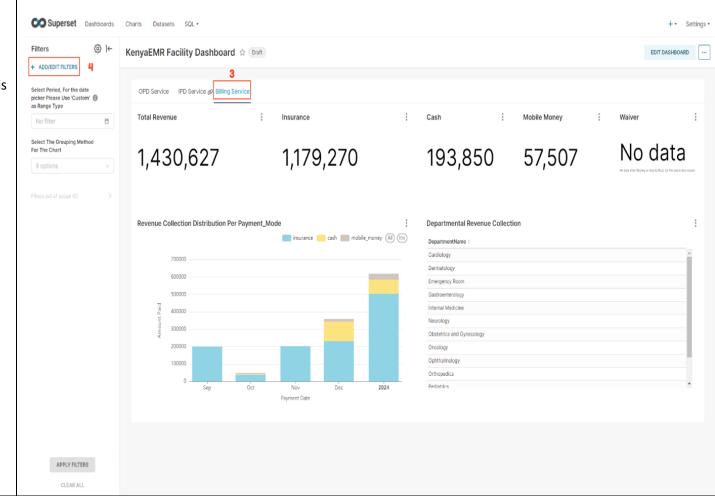

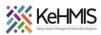

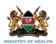

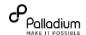

- e. (5). These custom filters allows a user to affect the data being displayed and change the dashboards according to the filter applied.
- f. The dialog box for custom filter has mandatory fields. The fields are as follows: Filter Type, Filter Name, Dataset, Column and Description (Not Mandatory) that have to be filled before saving.
- g. Click on (6) Save This will submit and save the new filter you have added to slice your data and display dashboards according to filters applied.

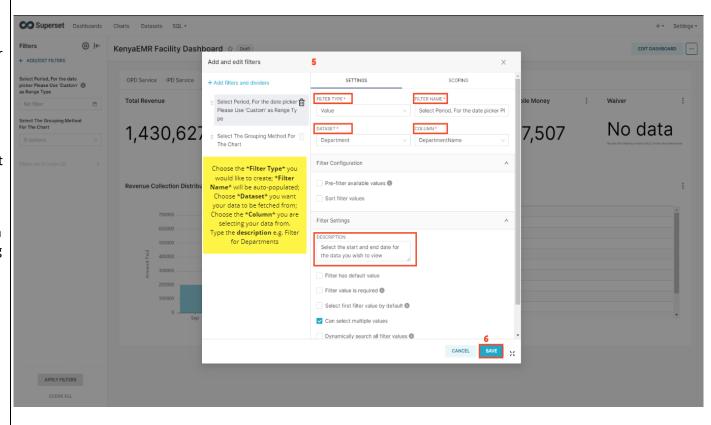

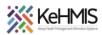

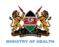

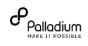

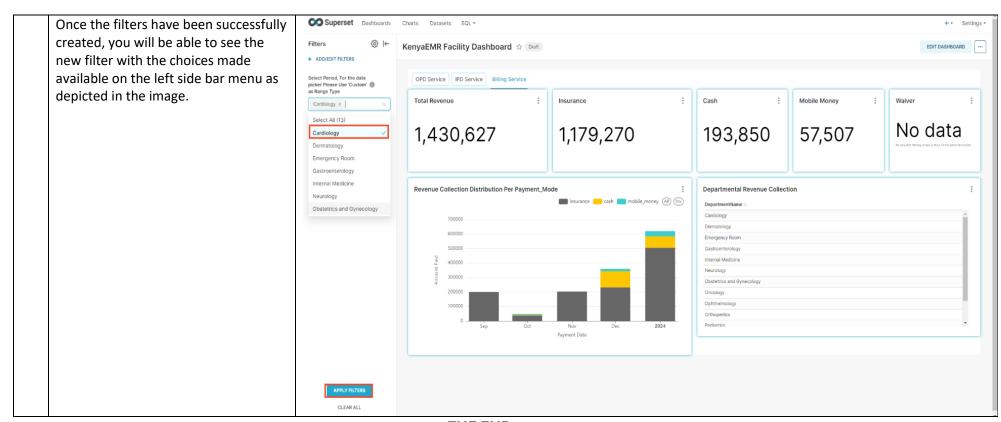

**THE END**